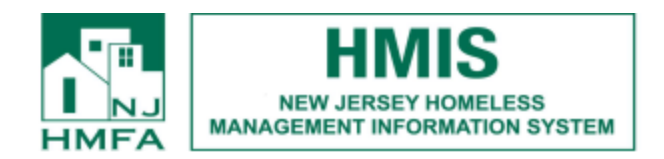

## **OHP Diversion Project Instructions for Coordinated Entry Programs**

- 1. From the Home Screen select your Coordinated Entry program
- 2. Click on Profile, select Face Sheet
- 3. Select Consumer and click Continue
- 4. Scroll mid-way down the page to Select Program for Placement. Select the OHP Diversion program from the drop-down menu and click Make Placement.

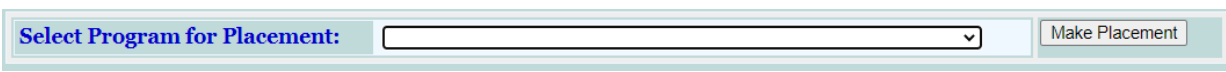

5. You will see the following pop-up message

You do not have chart access to the program to which you want to place this client. Clicking OK will send a message to this program to Make Placement.

Cancel

6. Click Ok, you will see the following pop-up message.

The message has been sent to the program to make this placement.

OK

Close

7. Click Close, the referral process to the OHP Diversion Program is complete.